# **Sanimalis Online Booking**

Online Booking er et eksternt program som åpnes i en nettleser. Programmet kan integreres direkte på klinikkens nettside, så klinikkens kunder kan bestille timeavtaler direkte på nettet.

Online Booking blir også integrert med klinikkens database, så timeavtaler som blir bestilt kommer direkte i timeboka i Sanimalis.

Kunder angir sitt telefonnummer og får tilsendt en bekreftelseskode. Ved førstegangs pålogging vil kunde bli bedt om å registrere seg og sine dyr. Hvis kunde har brukt Online Booking før så vil han få en oversikt over sine dyr og eventuelle timeavtaler. Deretter kan man velge et eksisterende dyr, eller registrere et nytt dyr som man vil bestille en timeavtale til. Når man har valgt dyr så får man velge en konsultasjonstype og et tidspunkt. Når kunde har valgt en time som passer og bekreftet det, så blir det sendt en bekreftelses SMS til kunde.

Nettleser må ha tillatelse til å kjøre Javascript for å vise innholdet riktig.

## **Merk: Innstillinger i Online Booking baseres på Vaktplan i Sanimalis.**

## **1. Vaktplan i Sanimalis**

I Vaktplanen i Sanimalis kan du:

- registrere ny ansatt (Ansatte fanen),
- registrere ny funksjon (Funksjoner fanen),

- tilkoble ansatte til funksjonen og samtidig sette opp arbeidstid på en ansatt:

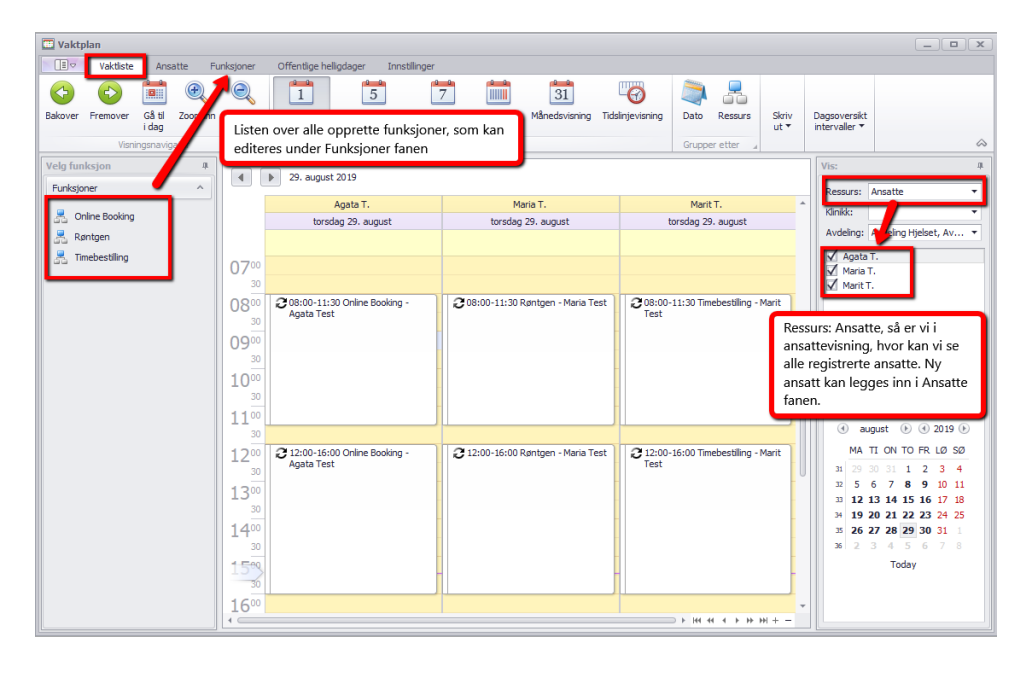

På eksemplet ser vi følgende funksjoner i Sanimalis: timebestilling, kontor, Kurs etc. Klinikken kan opprette flere passende funksjoner etter behov.

Samtidig ser vi hvor mange ansatte som er registrert på klinikken (liste i boksen til høyre).

I hovedvinduet ser vi at ansatt: "Anne N." Jobber 8:00-15:00 med timebestilling, og 15:00-15:30 på kontor denne mandagen (27. mai). Mens Cathrine O. Har fri denne dagen (det er ingen funksjon registrert på henne).

**Det er flere klinikker som velger å opprette en funksjon "Online Booking", koble en viss ressurs til denne og bruke den for Online Booking timebestillinger.**

### **1.1. Hva betyr Funksjonvisning i Timebok?**

Timeboka i Sanimalis kan brukes i funksjon- eller ansattvisning.

Hvis du velger funksjoner som ressurs i timebok så vil du få en liste av registrerte funksjoner og hovedvinduet i timeboka vil vise alle timeavtaler som er registrert på enhver funksjon:

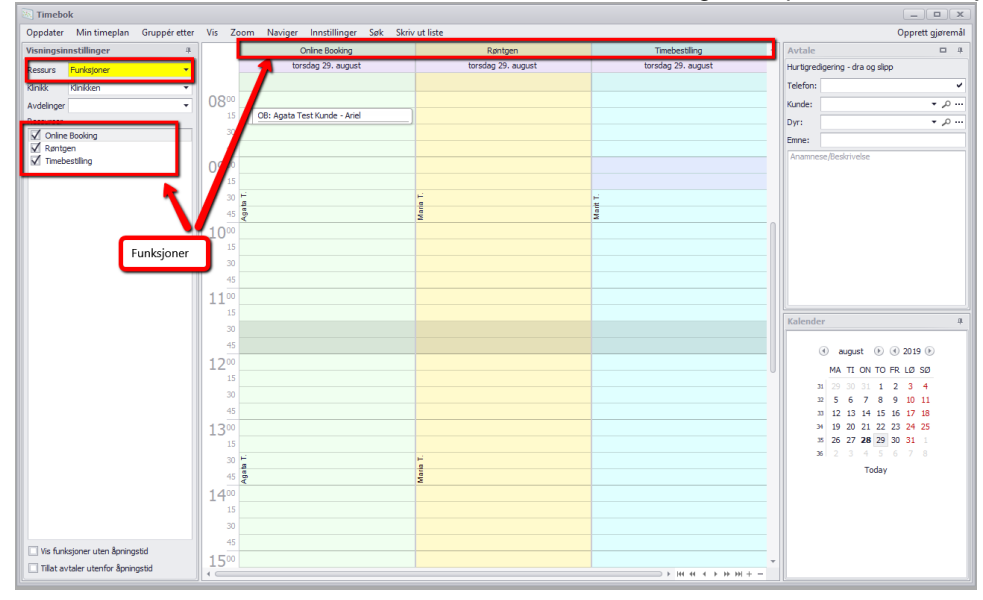

#### **1.2. Hva betyr Ansattevisning i Timebok?**

Hvis du velger ansatte som ressurs i timebok så vil du få en liste over registrerte ansatte og hovedvinduet i timeboka vil vise alle timeavtaler som er registrert på enhver ansatt:

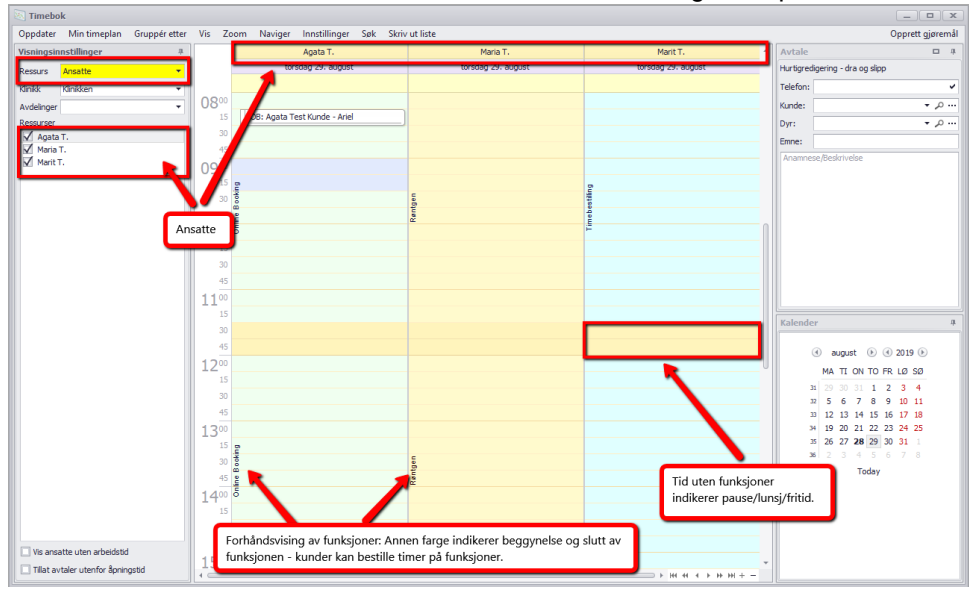

## **1.3. Hvordan oppsette Vaktplan i Sanimalis riktig?**

Sanimalis Online Booking vil ikke fungere uten riktig oppsett fra Sanimalis:

1. Sjekk i *System – Organisasjonsstruktur* hvilke avdelinger har dere på klinikken, hvis dere planlegger å bruke Online Booking for flere avdelinger under den samme klinikken:

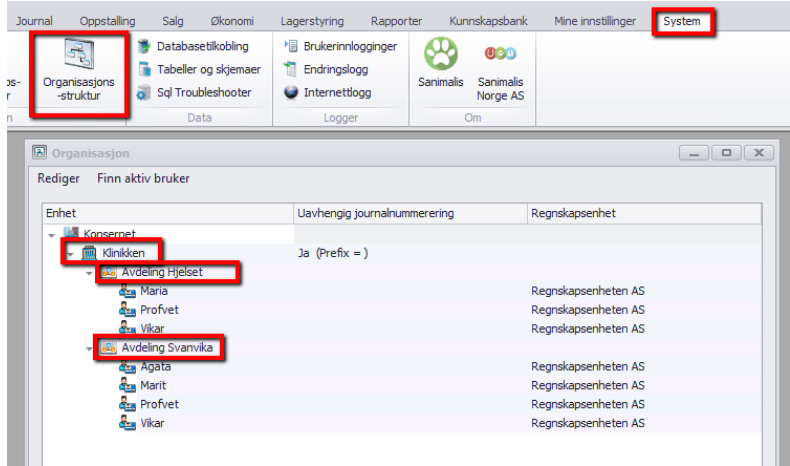

2. I *Timebok og Vaktplan* – *Vaktplan*, deretter *Funksjon* fane: velg en funksjon du vil bruke for Online booking (f. eks. *Timebestilling* funksjonen – se bilde) eller opprett en ny funksjon som skal kobles til Online Booking (dere kan kalle den for *Online Booking –* se bilde). Det er du som velger hvilken funksjon skal brukes på nettet, så du har full kontroll.

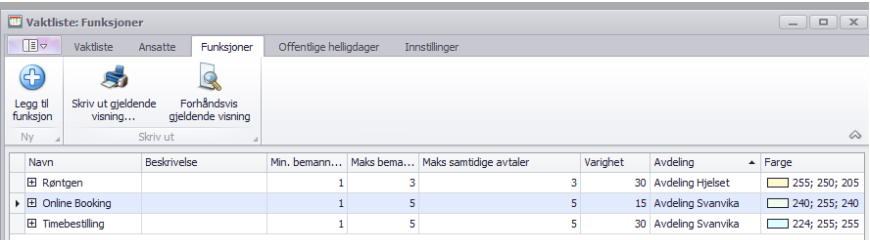

3. Husk at en funksjon i Sanimalis kan kobles bare til en avdeling, så hvis dere ville bestille time på nettet til to forskjellige avdelinger (for eksempel det er *Online Booking* som en tjeneste tilgjengelig både på avdeling A og avdeling B), da er det lurt å opprette to funksjoner: *Online Booking - avd. A* og linke den til avdeling A, og *Online Booking - avd. B* og koble den til avdeling B.

MERK: Du kan ha flere Online Booking bestillings sider, hver koblet til en avdeling, så er det lurt å passe på hvilken avdeling er funksjonen koblet til.

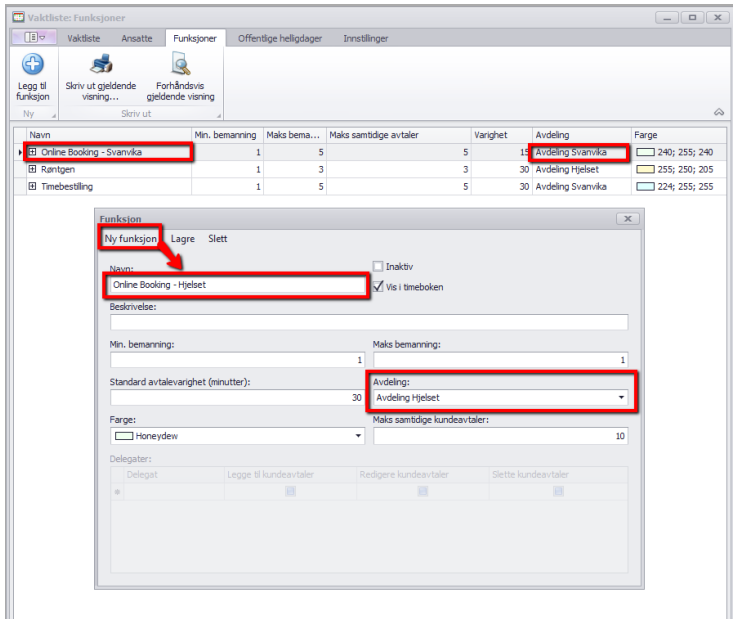

4. Nye eller gamle funksjoner må ha brukere, dvs. *Ansatte* som bruker denne funksjonen: gå til fanen *Ansatte* og rediger en viss ansatt (dobbeltklikk på navnet) for å tildele ansatte til funksjonen (bilde):

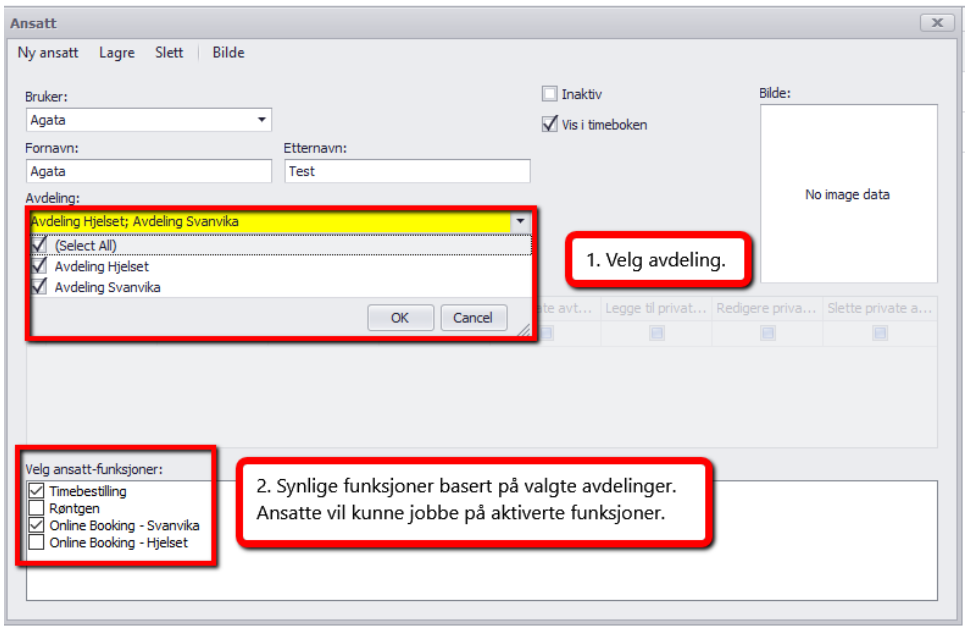

5. Det finnes en kolonne *Maks. Timeavtaler* ved siden av hver *Ansatt,* hvor styrer vi hvor mange samtidige timeavtaler, også fritekstimeavtaler kan vi registrere i *Timeboka* på en ansatt, samme klokkeslett.

**Merk at Online Booking ignorerer innstillingen og for Online Booking en ansatt tildelt til funksjonen = bare en mulig timeavtale (også fritekst timeavtale).**

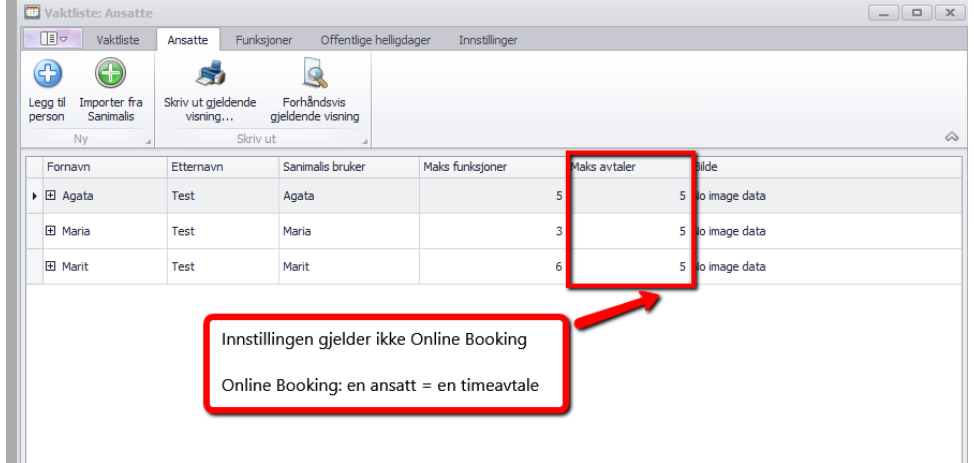

6. Siste og viktigste steg: i *Vaktplan* fanen: registrer arbeidstider en ansatt utfører på en funksjon. Det er nødvendig for Online Booking å registrere arbeidstider på funksjoner som skal brukes i Online Booking. Dere kan gjøre det ved å drå og dråpe ansatte fra listen til høyre på funksjonen som er synlig i midten av vinduet:

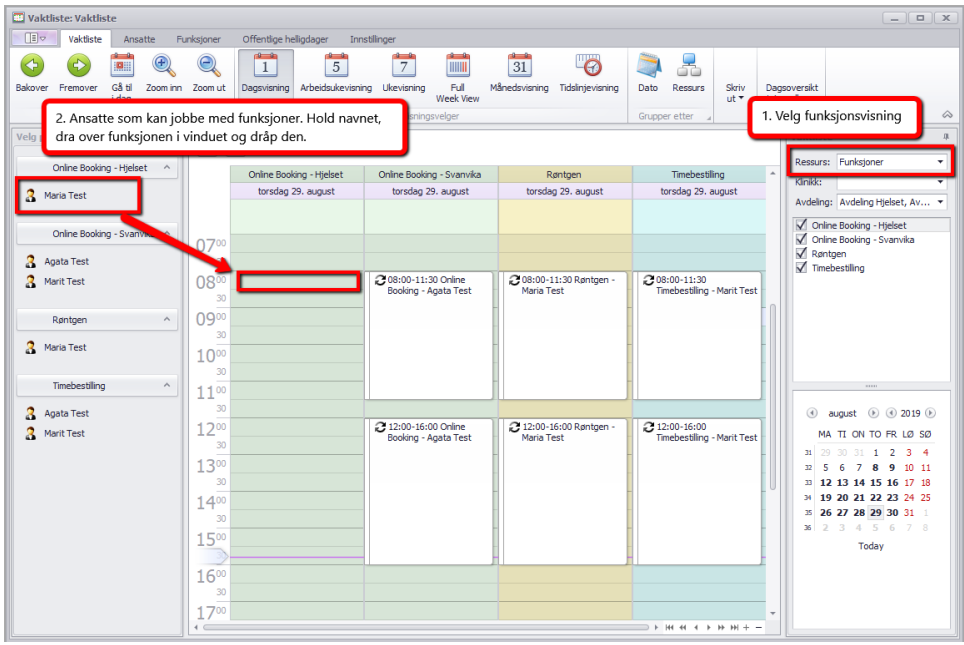

Den nye boksen kan dras ned så dekker den flere timer:

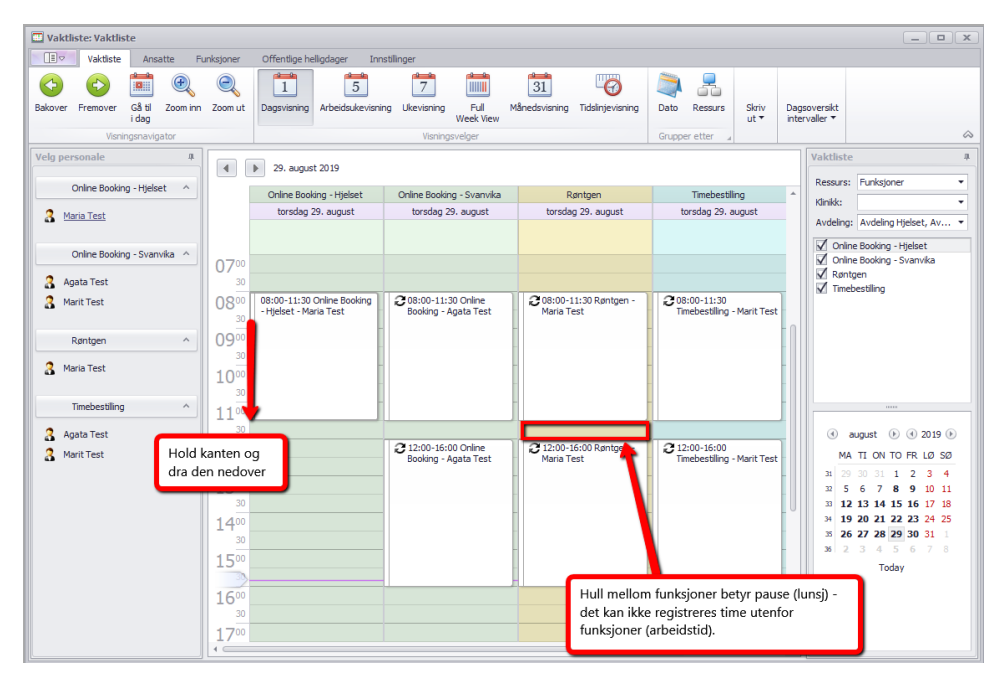

Hvis en ny avtale (den hvite boksen) er regelmessig, den kan editeres (dobbeltklikk for å åpne). For å lese mer om registering av regelmessige avtaler i Vaktplanen, trykk på F1 i Sanimalis (hjelpefiler).

Når ansatte er koblet til valgte funksjoner i Sanimalis, skal Online Booking appen «vite» hvem som er tilgengelig på funksjoner og i hvilke timer.

Det er sikkert lurt å huske hvilken rolle en ansatt har (veterinær, assistent) og koble riktige ansatte til riktige funksjoner (f. Eks.assistenter til *kloklipp* og veterinærer for *helsesjekk*).

Du kan se på våre DEMO videoer: riktig oppsett i Sanimalis Vaktplan for Online Booking på vår **youtubekanal:** <https://www.youtube.com/playlist?list=PLWqt87ejnJeWBq6ot1Vp3oivMGSz9pkHS>

I tilfelle flere spørsmål, vennligst ta kontakt med oss på [support@sanimalis.no,](mailto:support@sanimalis.no) eller ring **71 20 27 70**.